# **Honeywell Home**

# **Lyric**<sup>™</sup> Controller

# **Supplement – Video Doorbell**

Programming the Lyric Controller for Video Doorbells

## **Requirements**

- Full-time internet connection with at least 1.5mbps upload speed.
- Router to which the Video Doorbell is connected must operate at 2.4GHz and support B/G mode.
- Lyric Controller with firmware revision **01.03.06583.482** or later.
- Total Connect 2.0 mobile app (if Video Door Bell not already connected to premise's Wi-Fi router).
- Video Doorbell Total Connect Service is enabled for the account (via AlarmNet 360).

## **Before you begin**

- If needed, download and install the Total Connect 2.0 mobile app to your smart device.
- Perform the physical installation of the Video Doorbell according to its instructions.

### **Installation**

If the Video Doorbell is not connected to the premise's Wi-Fi network, perform step 1. Otherwise, skip to step 2.

#### 1. **Connect the Video Doorbell to the premise's Wi-Fi network**.

- a. Put the doorbell into hotspot mode (press and hold the doorbell button until it blinks alternating red and green).
- b. Start the Total Connect 2.0 mobile app and select the **Doorbell** (**Skybell**) menu. Press **SETUP SKYBELL**, then press **NEXT**.
- c. Select the video doorbell from the displayed list of devices to connect the device to the Video Doorbell hotspot. Press **NEXT**.
- d. Select the premise's Wi-Fi router from the displayed list of devices to connect the Video Doorbell to the premise's Wi-Fi network. Press **NEXT**. Enter the router's password if required, then press **NEXT**.
- e. A popup message appears: "Your SkyBell front door has been added to Total Connect." Press **OK**. The Video Doorbell is now ready to be configured for use with the Lyric Controller. **NOTE**: The Wi-Fi sync process may require more than one attempt to connect. If needed, use the **Try Again** button to reattempt.

#### 2. **Configure the Video Doorbell for use with the Lyric Controller**.

- a. Using the smart device browser (or PC with IE 10.0 or higher), go to**:https://hwinstall.myskybell.com/**
- b. Enter access code: **resideolyriccontroller**
	- Enter Video Doorbell serial number:

(serial number located on the label on the back of the doorbell)

#### c. Select **Configure**.

 Displays "Success! The SkyBell has successfully been updated with the Lyric Panel configuration." Exit the website. The doorbell is now ready to be added to the Lyric Controller.

#### 3. **Add the Video Doorbell to the Lyric Controller.**

a. From the Lyric Controller touchscreen, select the **SkyBell Setup** option:

**Security** → Tools → enter User Code →  $\geq$  (2nd page) → Skybell Setup  $\bigtriangleup$ 

- b. The Controller displays, "To enroll a Doorbell, press a button on that Doorbell." Go to the doorbell and press its button.
- c. Press "**Please select a description for doorbell**" to assign the desired descriptor and to select the desired chime sound played at the controller when the doorbell is pressed. Press **Save**. **DESCRIPTOR NOTE**: Select the desired descriptor from the built-in Lyric descriptors. The Video Doorbell cannot use Custom descriptors.
- d. The door bell name and serial number appears on the Lyric screen. Video Doorbell is now ready to be used. **NOTE**: If the message "Please select a description for doorbell" does not appear, repeat steps 2 and 3.

#### **How to Change Descriptors, set Chime Sound, and Delete a Doorbell**

- 1. Enter the Skybell Setup menu. **Security** → Tools → enter User Code →  $\geq$  (2nd page) → Skybell Setup  $\bigcup$
- 2. **To Make Descriptor or Chime Sound Changes**

 Select the Video Doorbell to be changed, then select the Descriptor or Chime button and make the desired changes. Press **Save**.

#### **To Delete a Video Doorbell from the Lyric Controller**

Press **Delete** for the doorbell to be deleted.

Press **Yes** at the next prompt to confirm. Video Doorbell is now deleted from the Lyric controller.

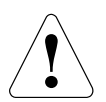

The product should not be disposed of with other household waste. Check for the nearest authorized collection centers or authorized recyclers. The correct disposal of end-of-life equipment will help prevent potential negative consequences for the environment and human health.

Any attempt to reverse-engineer this device by decoding proprietary protocols, de-compiling firmware, or any similar actions is strictly prohibited.

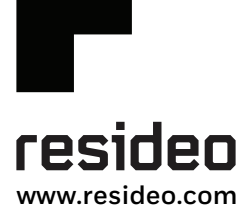

Resideo Technologies, Inc 2 Corporate Center Drive, Suite 100 P.O. Box 9040, Melville, NY 11747

© 2020 Resideo Technologies, Inc. All rights reserved.

The Honeywell Home trademark is used under license from Honeywell International, Inc.

This product is manufactured by Resideo Technologies, Inc. and its affiliates. 800-23430B 7/17 Rev

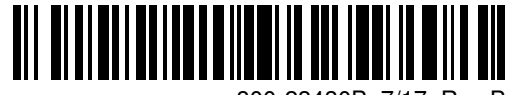